# INSTRUCTIE ONLINE AFSPRAAK MAKEN

#### Inhoud

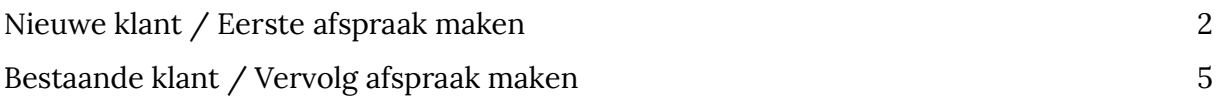

Mocht na het doornemen van de instructie, het nog steeds niet lukken online een afspraak te maken. Neem dan even [contact](https://bodycaresportmassage.nl/contact) op.

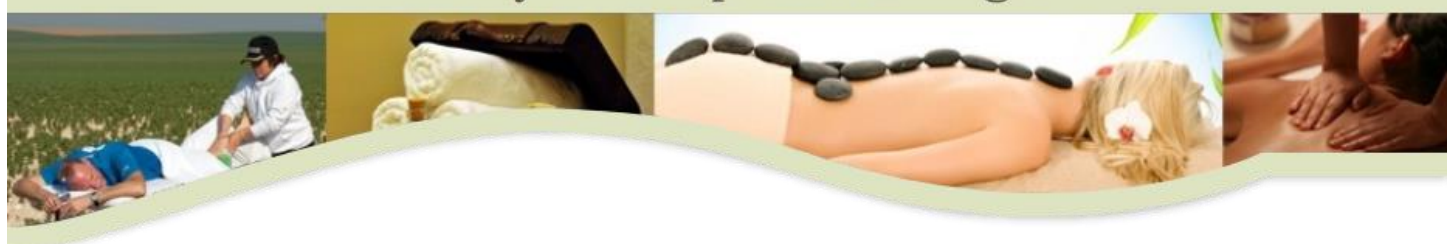

#### <span id="page-1-0"></span>Nieuwe klant / Eerste afspraak maken

- 1. Ga naar de website [https://bodycaresportmassage.planetzelf.com.](https://bodycaresportmassage.planetzelf.com/)
- 2. Selecteer de gewenste behandelingen.

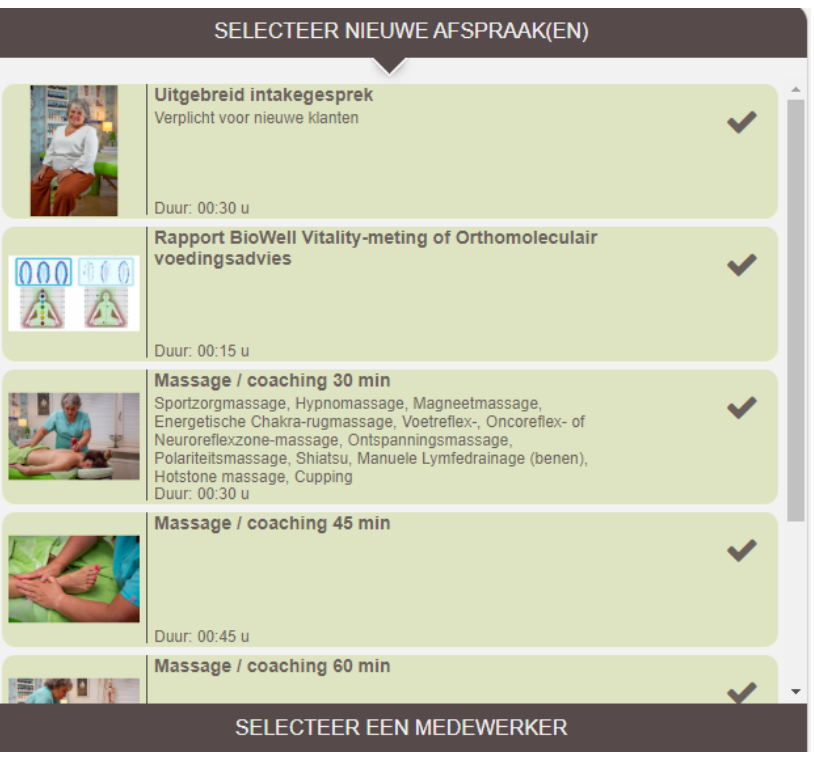

3. Eén of meerdere behandelingen gekozen? Druk vervolgens op de knop [Volgende] of druk op de balk [Selecteer een medewerker].

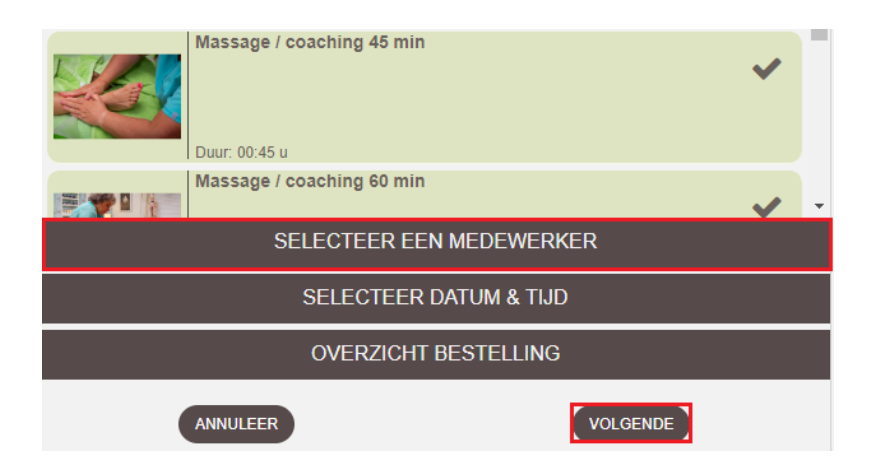

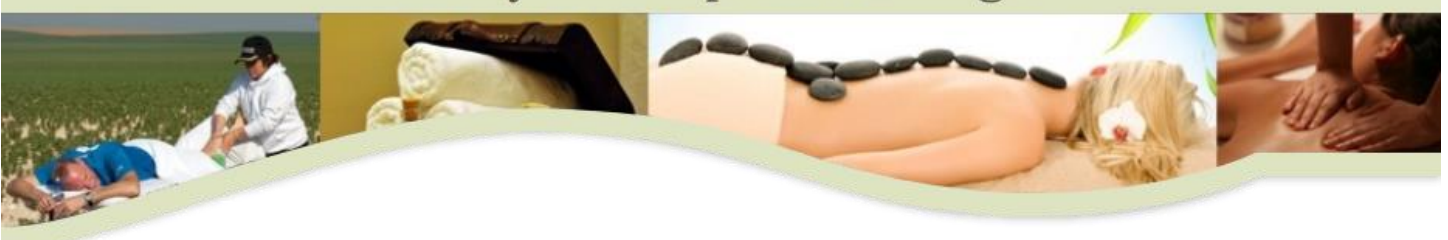

- 4. Selecteer medewerker [Patricia].
- 5. Direct heb je de mogelijkheid om een datum en tijdstip te kiezen. Selecteer eerst de gewenste dag. Vervolgens kan het tijdstip worden gekozen.
- 6. Na het kiezen van het tijdstip wordt direct gevraagd om een account aan te maken. Als nieuwe klant heb je nog geen inlog, kies daarom voor de optie [Heb je deze nog niet? Dan kun je deze aanmaken door je hier te registreren.].

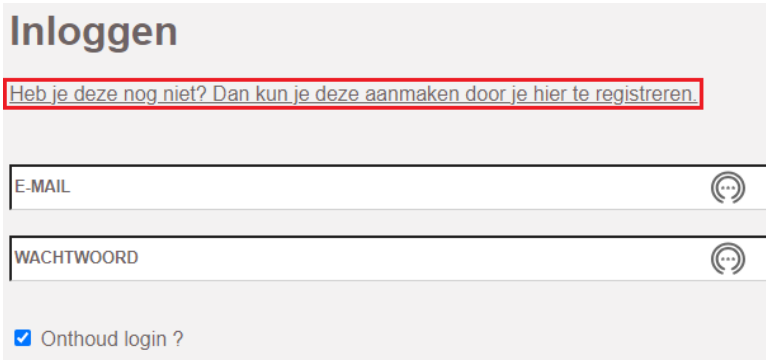

7. Vul de gevraagde velden in en kies zelf een wachtwoord. Na het invullen van de velden selecteer je de knop [Bewaar].

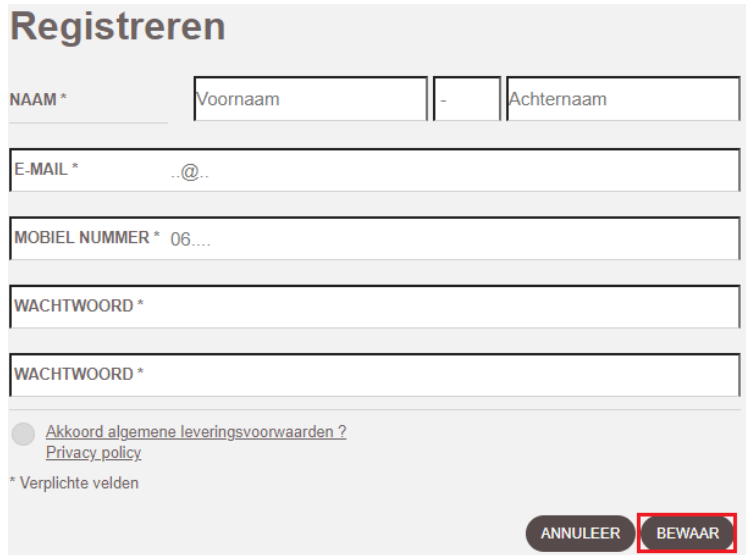

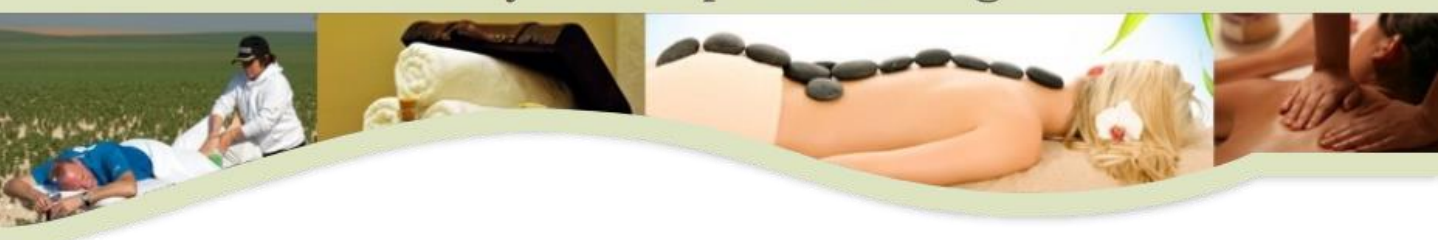

- 8. Ga nu naar uw eigen mail. U heeft een e-mail ontvangen van [info@bodycaresportmassage.nl](mailto:info@bodycaresportmassage.nl) met onderwerp *Bevestiging registratie*. Open deze mail en activeer uw account middels de link in de mail.
- 9. Onderstaand scherm opent zich. Kies voor de knop [Doorgaan] en je gaat verder in het reserveringsproces.

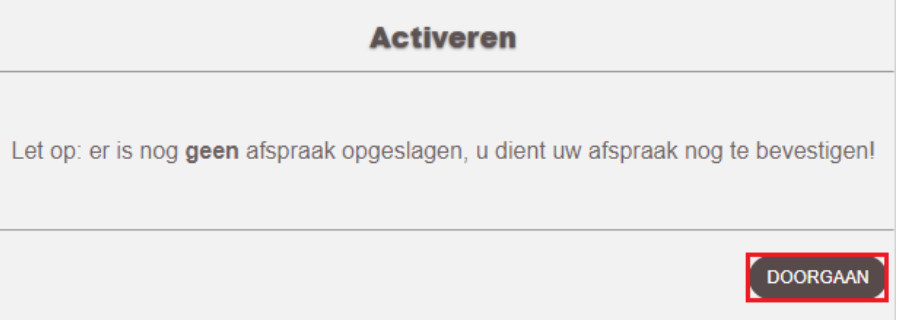

10. Om de afspraak op te slaan, selecteer in het venster *Vastleggen* bij de vraag *Wilt u de afspraak opslaan?* de knop [Ja].

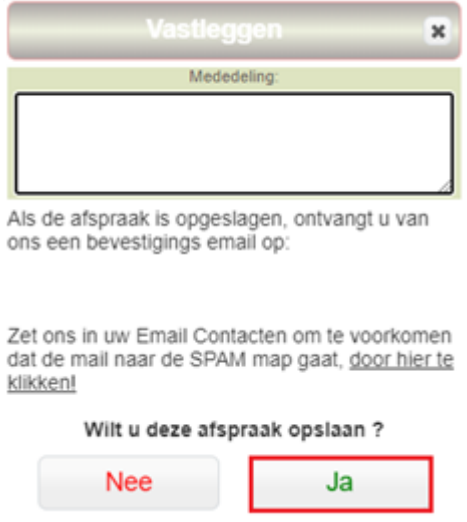

11. Het maken van de afspraak is gelukt. Je hebt een bevestiging op de mail.

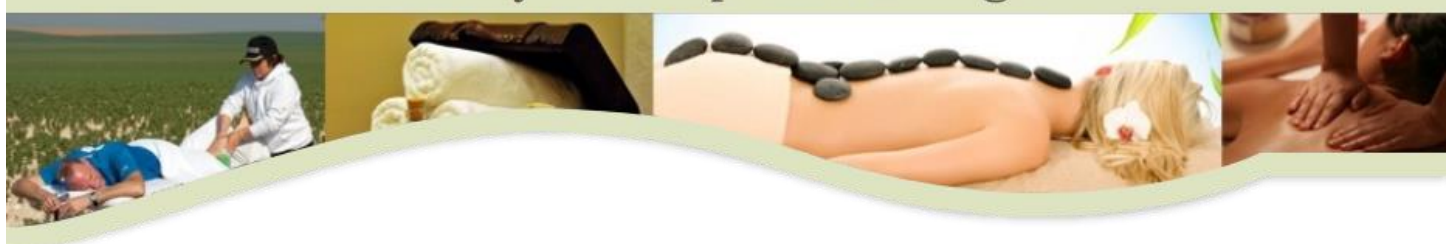

#### <span id="page-4-0"></span>Bestaande klant / Vervolg afspraak maken

- 1. Ga naar de website [https://bodycaresportmassage.planetzelf.com.](https://bodycaresportmassage.planetzelf.com/)
- 2. Selecteer de gewenste behandelingen.

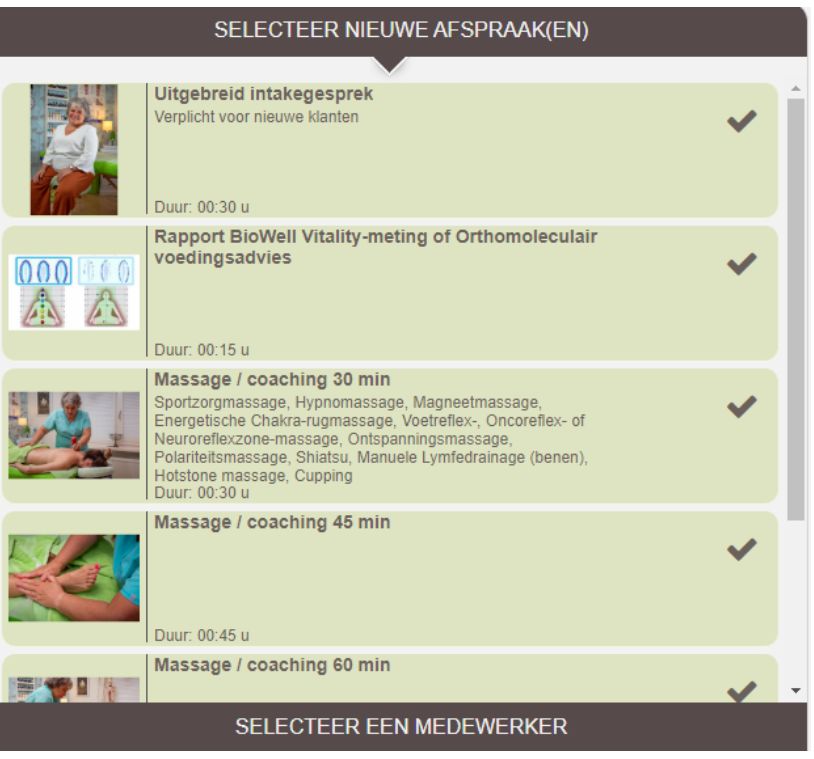

3. Eén of meerdere behandelingen gekozen? Druk vervolgens op de knop [Volgende] of druk op de balk [Selecteer een medewerker].

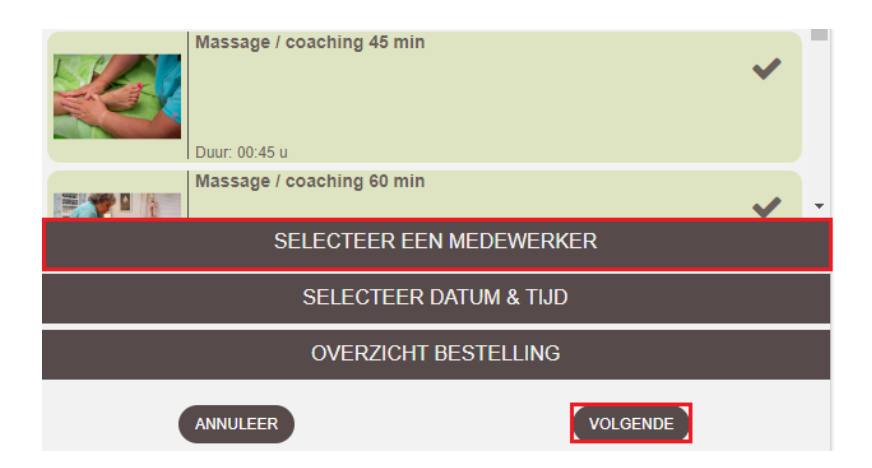

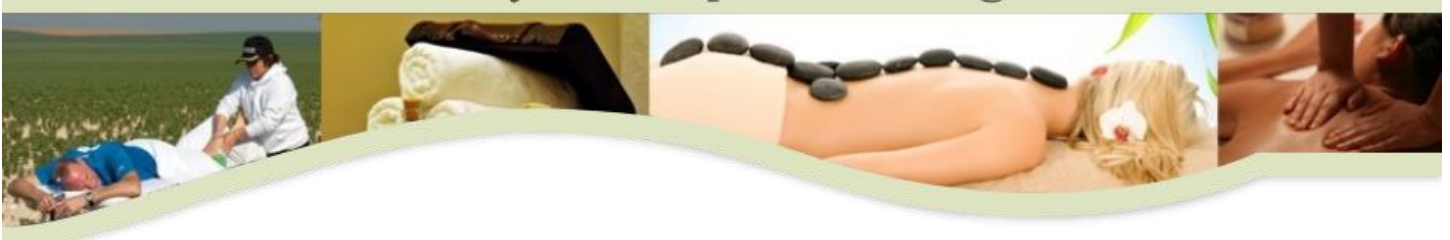

- 4. Selecteer medewerker [Patricia].
- 5. Direct heb je de mogelijkheid om een datum en tijdstip te kiezen. Selecteer eerst de gewenste dag. Vervolgens kan het tijdstip worden gekozen.
- 6. Na het kiezen van het tijdstip zijn er verschillende opties mogelijk. Kies onder a t/m d de situatie die voor jou van toepassing is.
	- a. Was je nog ingelogd met je account? Je hoeft niet in te loggen, ga direct naar stap 7.
	- b. Heb je eerder zelf een afspraak via de website gemaakt? Dan heb je een actief account. Log in met je e-mailadres en je eigen gekozen wachtwoord. Ga verder naar stap 7.
	- c. Heb je eerder zelf een afspraak via de website gemaakt maar ben je je wachtwoord vergeten? Selecteer dan de knop [Wachtwoord vergeten] om een nieuw wachtwoord op te vragen.
		- i. Je hebt een mail ontvangen van [info@bodycaresportmassage.nl](mailto:info@bodycaresportmassage.nl) met als onderwerp *Wachtwoord kwijt?*. Er staat een nieuw wachtwoord in de mail. Gebruik deze om in te loggen. Ga verder naar stap 7.
	- d. Heb je eerdere afspraken niet zelf gemaakt via de website? Je hebt een account maar deze is inactief. Vul je e-mailadres in en kies daarna voor de knop *[*Wachtwoord vergeten].
		- i. Je hebt een mail ontvangen van [info@bodycaresportmassage.nl](mailto:info@bodycaresportmassage.nl) met onderwerp *Bevestiging registratie*. Open deze mail en activeer je account middels de link in de mail.
		- ii. Onderstaand scherm opent zich. Kies voor de knop [Doorgaan].

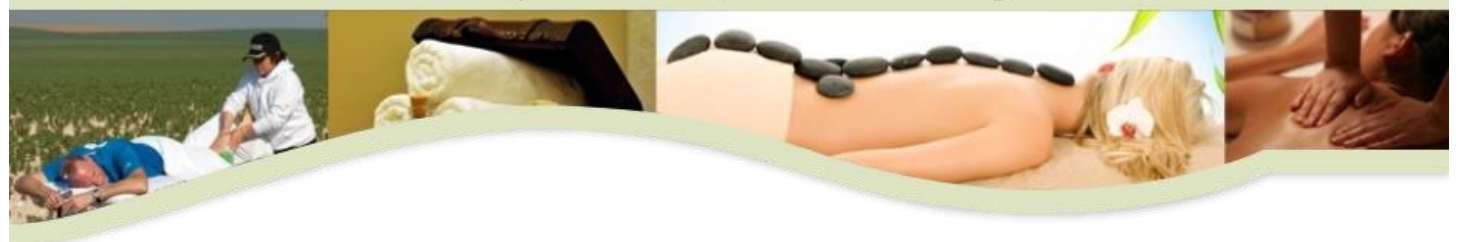

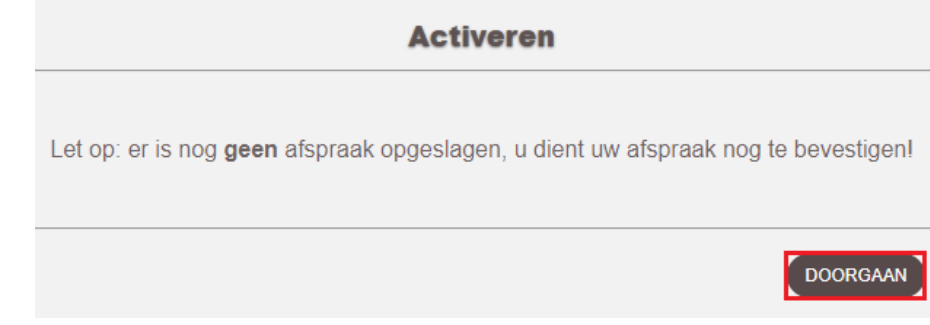

- iii. Er toont zich een scherm waar je kan inloggen. Op dit moment is alleen je account geactiveerd maar is er nog geen wachtwoord ingesteld. Kies voor de knop [Wachtvoor vergeten].
- iv. Je hebt een mail ontvangen van [info@bodycaresportmassage.nl](mailto:info@bodycaresportmassage.nl) met als onderwerp *Wachtwoord kwijt?*. Er staat een nieuw wachtwoord in de mail. Gebruik deze om in te loggen. Ga verder naar stap 7.
- 7. Om de afspraak op te slaan, selecteer in het venster *Vastleggen* bij de vraag *Wilt u de afspraak opslaan?* de knop [Ja].

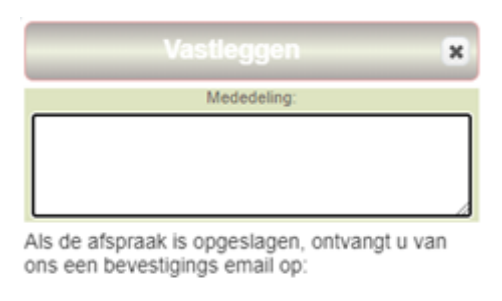

Zet ons in uw Email Contacten om te voorkomen dat de mail naar de SPAM map gaat, door hier te klikken!

> Wilt u deze afspraak opslaan ? Nee Ja

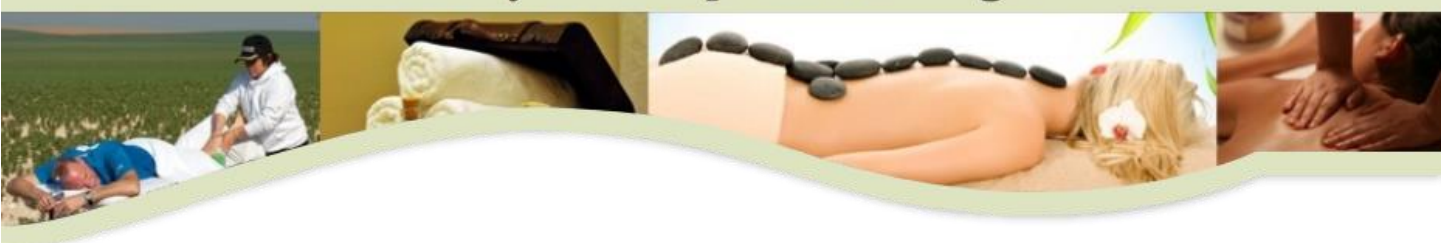

- 12. Het maken van de afspraak is gelukt. Je hebt een bevestiging op de mail.
- 13. Heb je ingelogd met het wachtwoord uit de e-mail? Na het maken van de afspraak blijf je ingelogd. Het is handig om via de menu-knop de knop [Instellingen] en vervolgens [Mijn gegevens] te selecteren om een nieuw zelf gekozen wachtwoord in te stellen.

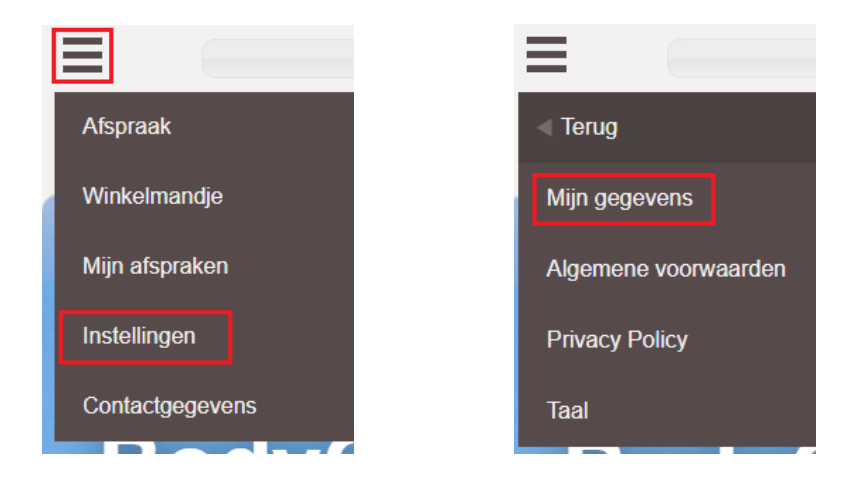